## 朝陽科技大學 Microsoft 365 驗證登入流程 CYUT Microsoft 365 Verification Login Process

登入@o365.cyut.edu.tw 網域 Login to the @o365.cyut.edu.tw domain.

1.連線 Microsoft 365 登入網頁 [https://www.microsoft365.com](https://www.microsoft365.com/)

Connect to the Microsoft 365 login page [https://www.microsoft365.com](https://www.microsoft365.com/)

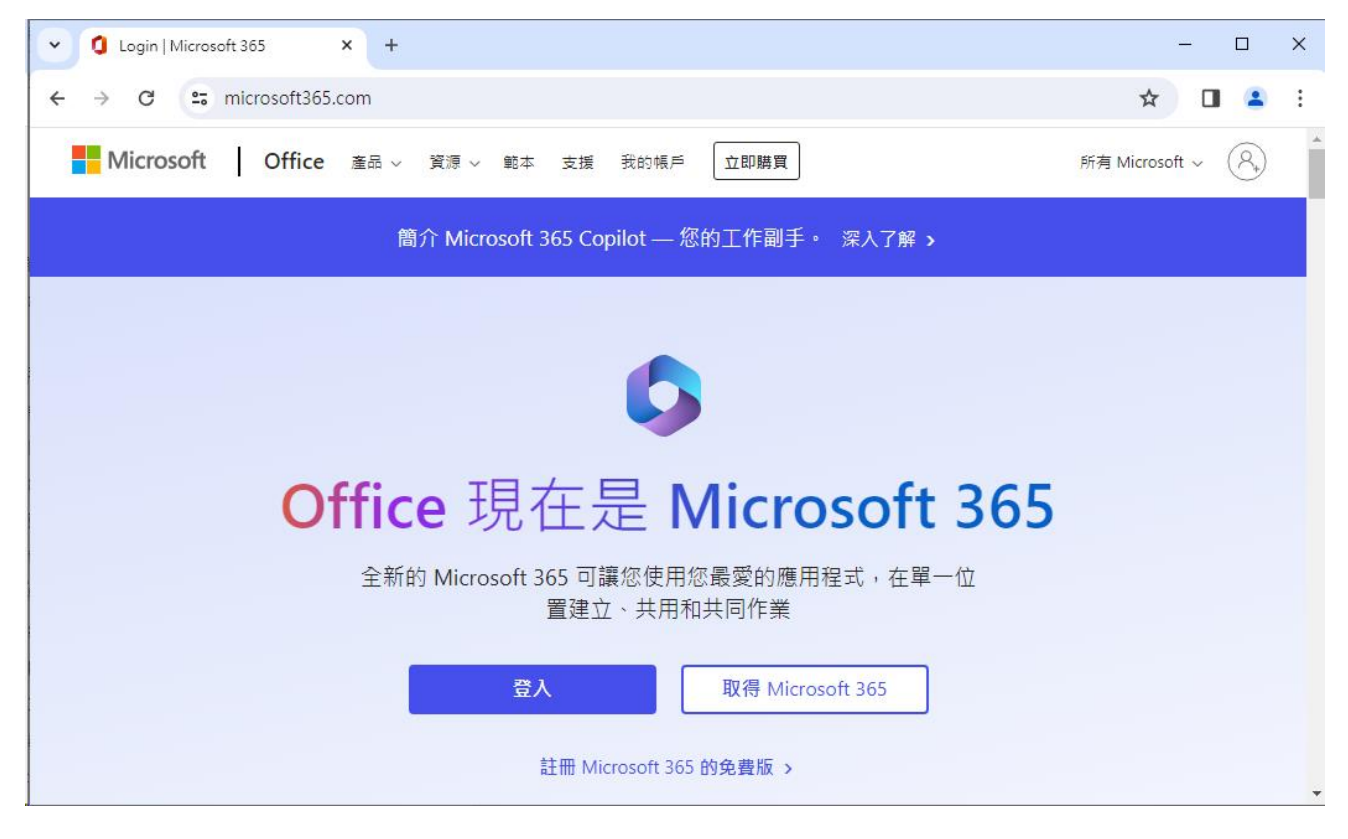

2.輸入帳號 Enter account number.

學生帳號為小寫 s 加學號 例: s10600001 The student account number is a lowercase s followed by the student number. Example: s10600001 教職員帳號為小寫 t 加人事編號 例:t1993001 The faculty account number is a lowercase t followed by the personnel number. Example: t1993001 帳號後接 o365 網域 例:s10600001@o365.cyut.edu.tw The account number is followed by the o365 domain. Example: s10600001@o365.cyut.edu.tw

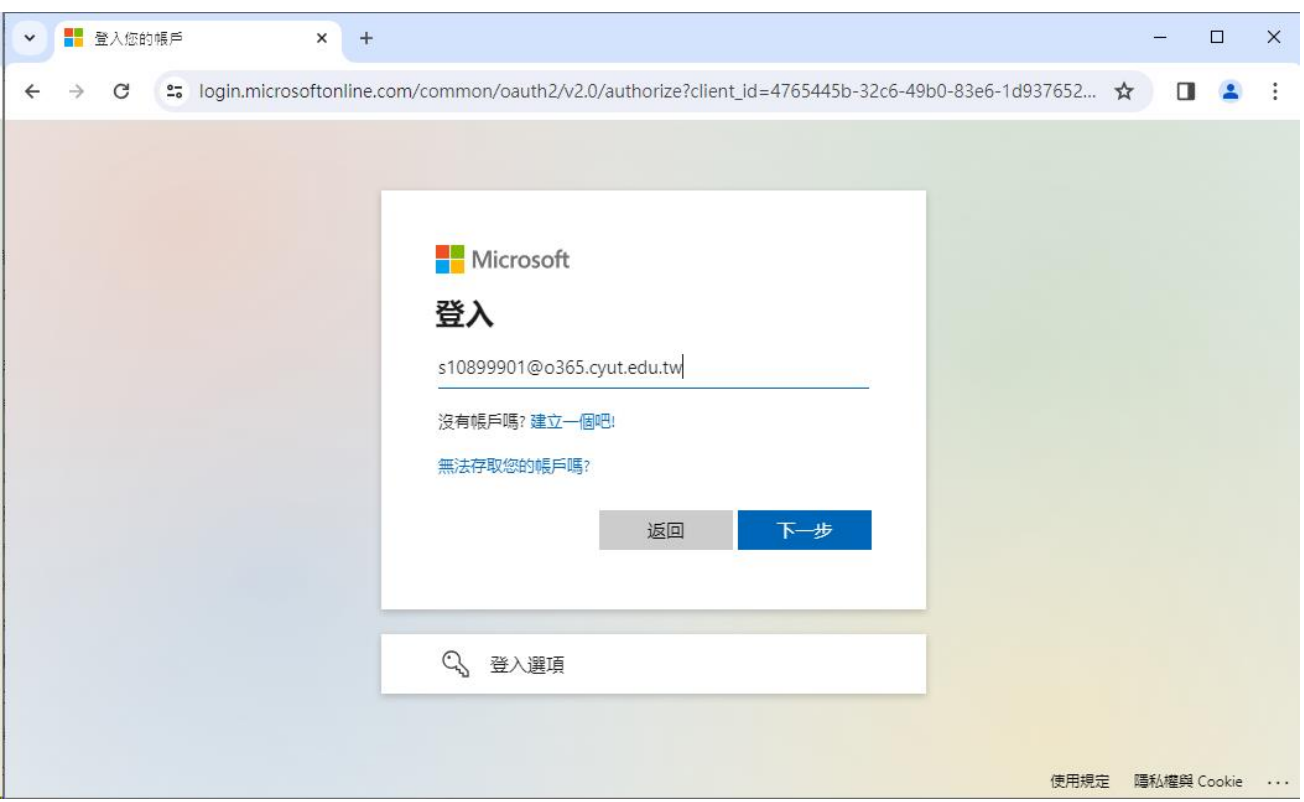

3.輸入密碼 Enter Password.

學生密碼同學生資訊系統 Student Password and Student Information System. 教職員密碼同教職員資訊系統 Faculty Password and Faculty Information System.

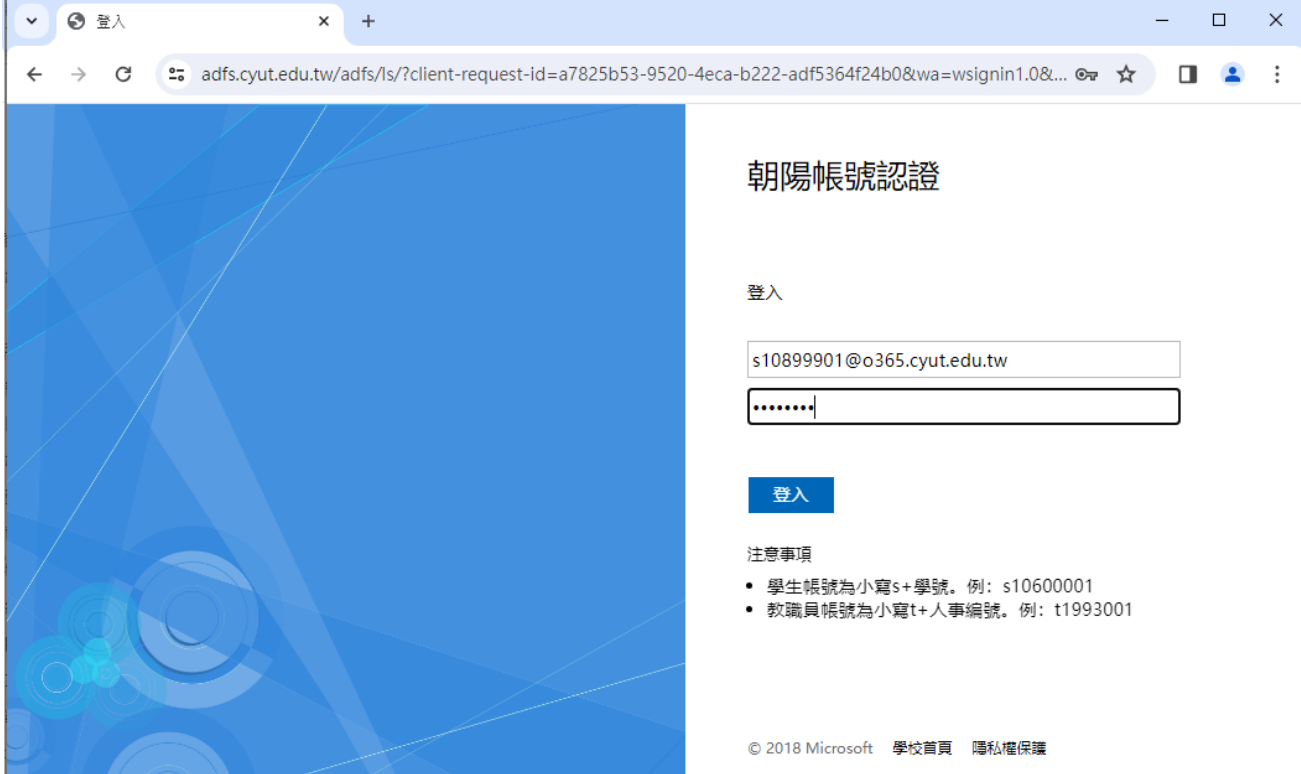

## 4.登入完成 Login Completed.

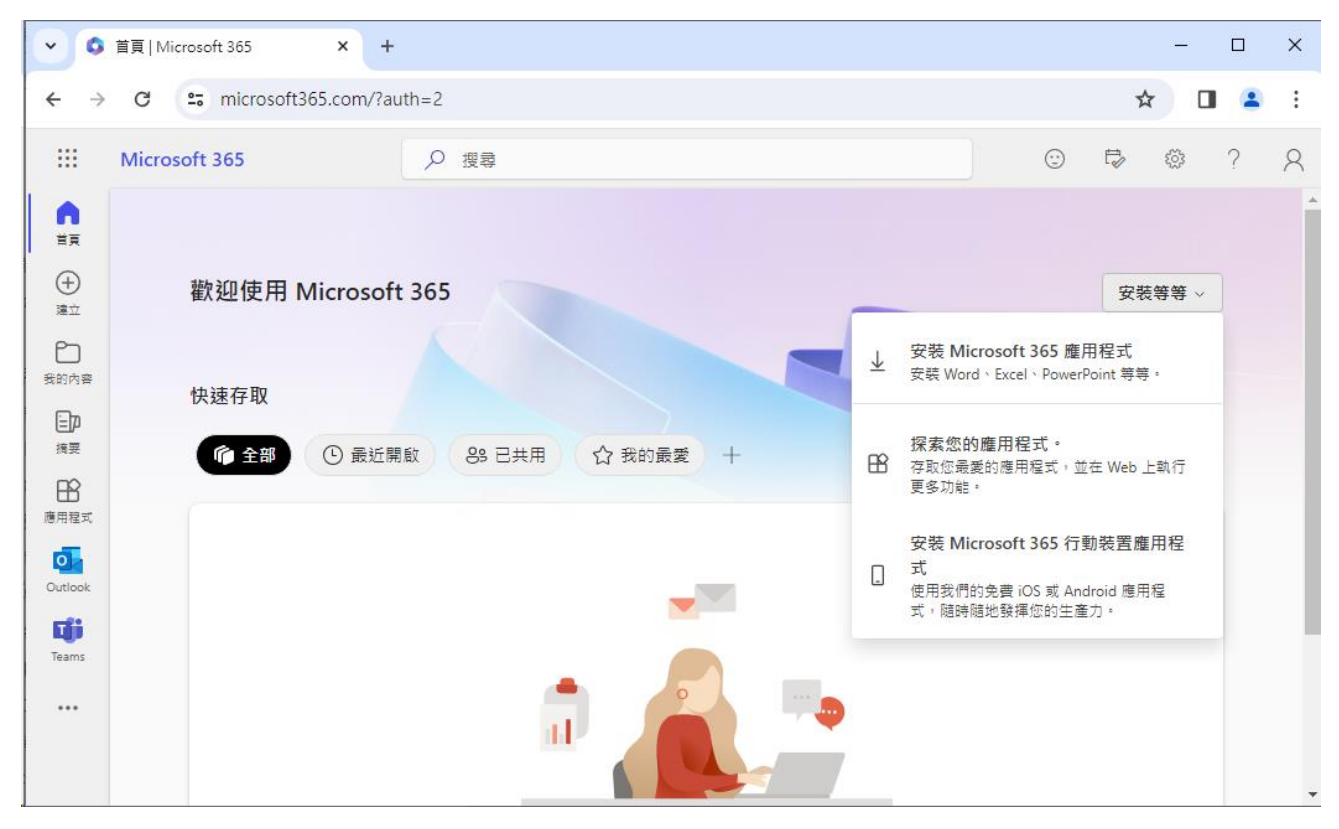